# Local Agency Infrastructure Condition Reporting Form

Instructions

# **Contents**

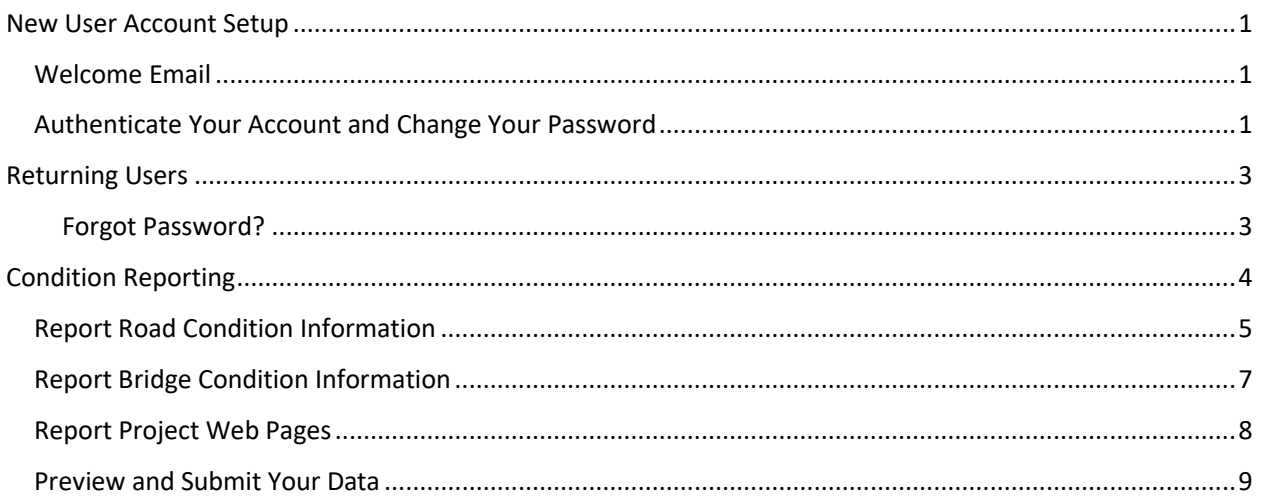

# <span id="page-0-0"></span>New User Account Setup

## <span id="page-0-1"></span>Welcome Email

You will receive an email from [transparency@odot.oregon.gov](mailto:transparency@odot.oregon.gov) with a subject line "Local Agency Infrastructure Condition Reporting Form - Confirm your account."

**Save this email!** It contains instructions, a link to access the online form, and your temporary password.

## <span id="page-0-2"></span>Authenticate Your Account and Change Your Password

1. **In the welcome email that you receive, click the link, "Click here to confirm your account."** This will take you to the reporting form and a screen that says, "**Email Confirmed**. Thank you for confirming your email. Please click here to log in." Click the link, which will take you to a screen to change your password.

# **Email Confirmed**

Thank you for confirming your email. Please click here to log in.

2. **Enter your email address and the temporary password.** The temporary password was sent to you in the welcome email fro[m transparency@odot.state.or.us.](mailto:transparency@odot.state.or.us) Click "Log in."

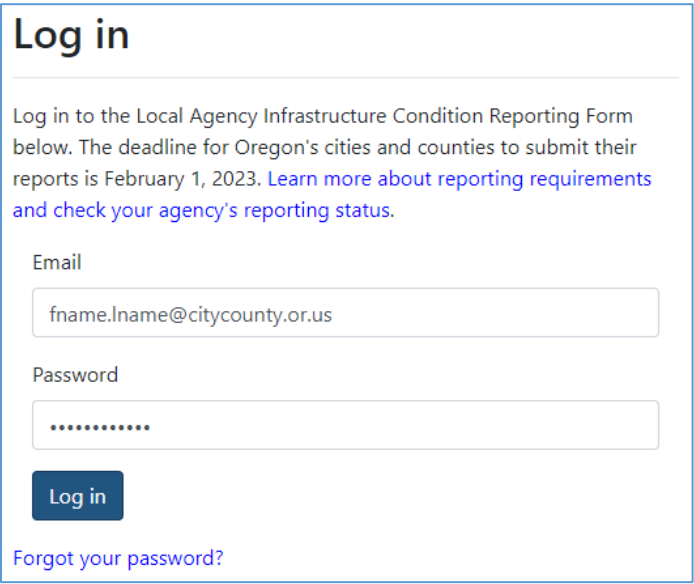

- 3. **Change your password.** You will automatically be taken to a page to change your password. Enter your temporary password in the top field and your new password in the bottom two fields. Click "Change Password."
	- Passwords must contain at least 10 characters and include upper and lowercase, at least one numerical character and one special character (!, @, #, \$, etc.)

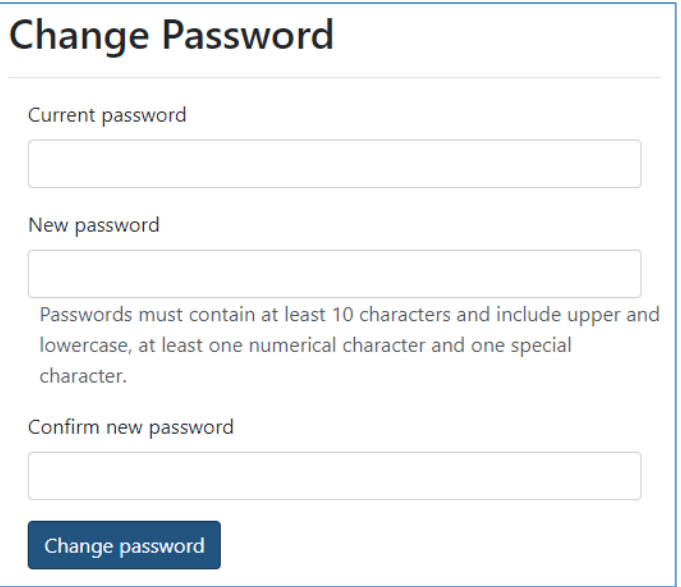

4. You will automatically be taken to the home page.

# <span id="page-2-0"></span>Returning Users

Login t[o https://www.odot.state.or.us/TAPS/Account/Login?ReturnUrl=%2fTAPS%2f.](https://www.odot.state.or.us/TAPS/Account/Login?ReturnUrl=%2fTAPS%2f) Returning users will be automatically taken to the log in screen.

1. **Enter your email address and the password.** Click "Log in." You will then be taken to the home page.

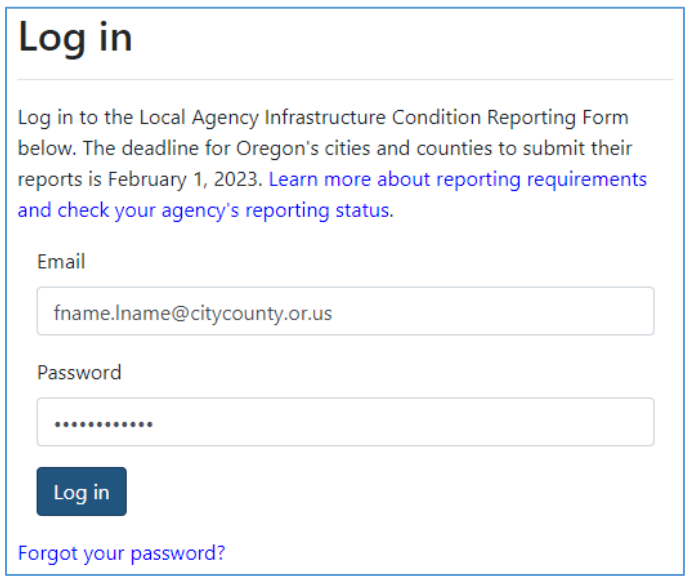

<span id="page-2-1"></span>Forgot Password?

If you forgot your password:

1. On the login screen **click "Forgot your password?**" You will be prompted to enter your email and click "Send Email."

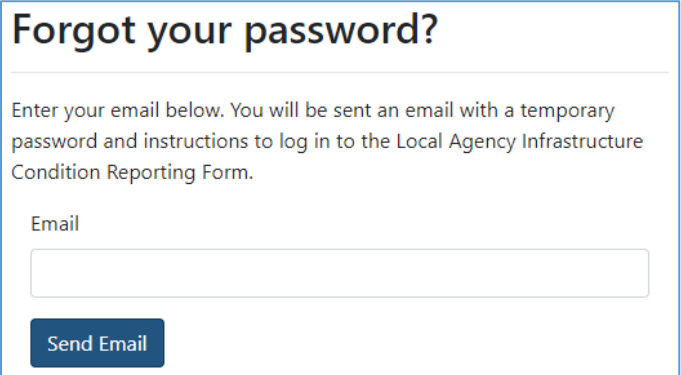

2. **Check your email** for a message from **transparency@odot.oregon.gov** and a subject line of "Local Agency Infrastructure Condition Reporting Form – Reset Password Request."

3. **Click the link** in the email. You will be taken to a page to enter your email address and a new password. After confirming your new password, click "Reset."

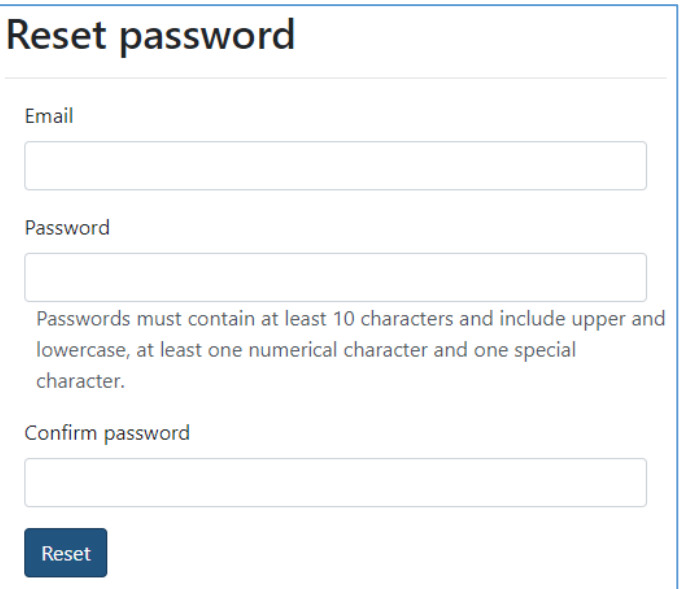

4. **Follow the prompt** to login with your new password. You will be taken to the welcome page.

# <span id="page-3-0"></span>Condition Reporting

After logging in, users see the home page that includes brief instructions and a navigation bar for accessing various aspects of the site.

1. To begin or resume reporting, **click "Condition Reporting Form."** 

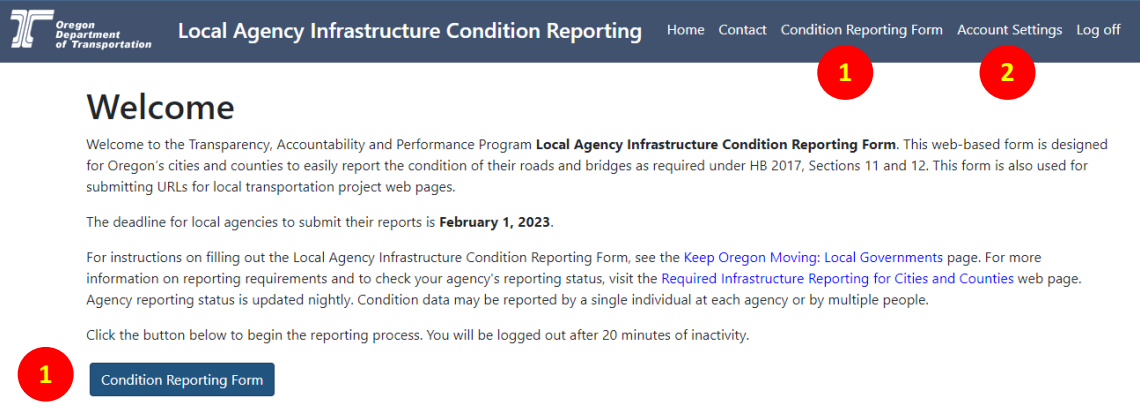

#### **2. Verify your contact information.**

- If you need to make corrections, click "Account Settings" in the blue navigation bar at the top of your screen. Then click "Update Contact Information." Make necessary changes and click "Submit." Return to the reporting form by clicking "Condition Reporting Form" in the upper, blue navigation bar.
- 3. **Select the agency** that you are reporting for. Use the drop down arrow to expand and see all options.
	- Cities and counties are listed in alphabetical order.
- 4. **Select the reporting year** that corresponds to your reporting deadline. The form should display the current reporting period by default.
	- If you are reporting for the Feb. 1, 2023 deadline, select "2023."
	- Reporting periods are in descending order.

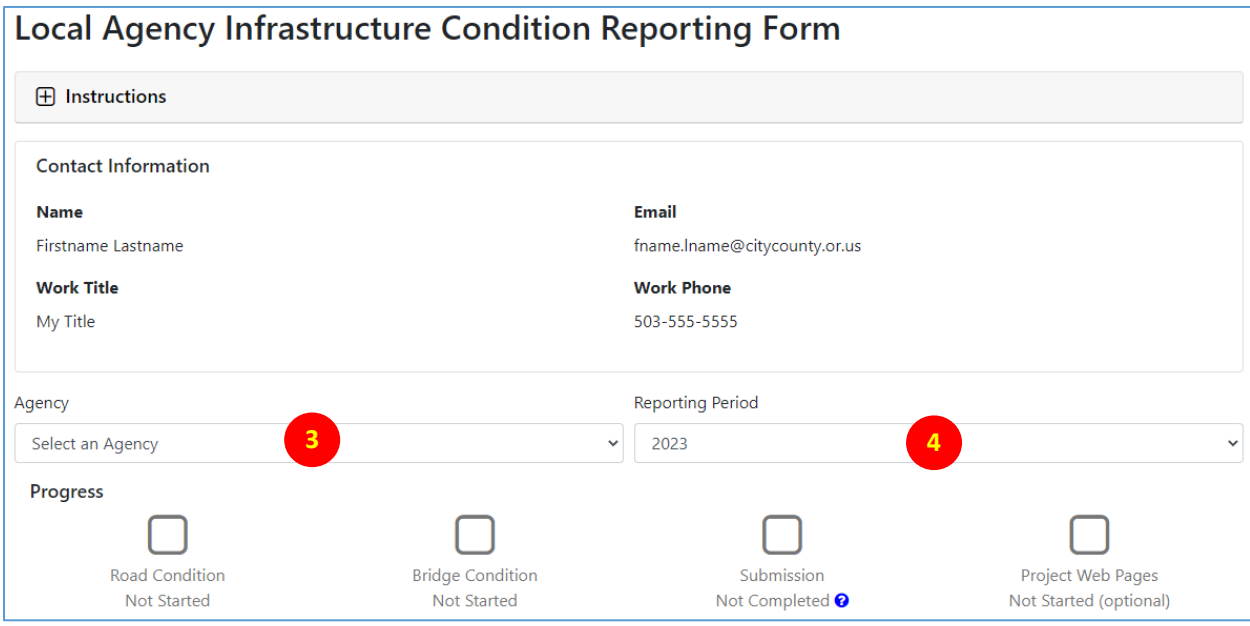

### <span id="page-4-0"></span>Report Road Condition Information

To report on your pavement conditions, click the gray bar **"Report Road Condition Information."** It will expand to reveal the data entry form.

**H** Report Road Condition Information

If your agency *does own* qualifying roads:

- 1. **Enter the number of centerline miles** in each category.
	- Use whole numbers only. No decimals.
	- Total miles will be calculated automatically.
- 2. Click the **"Save Road Condition Information"** button.

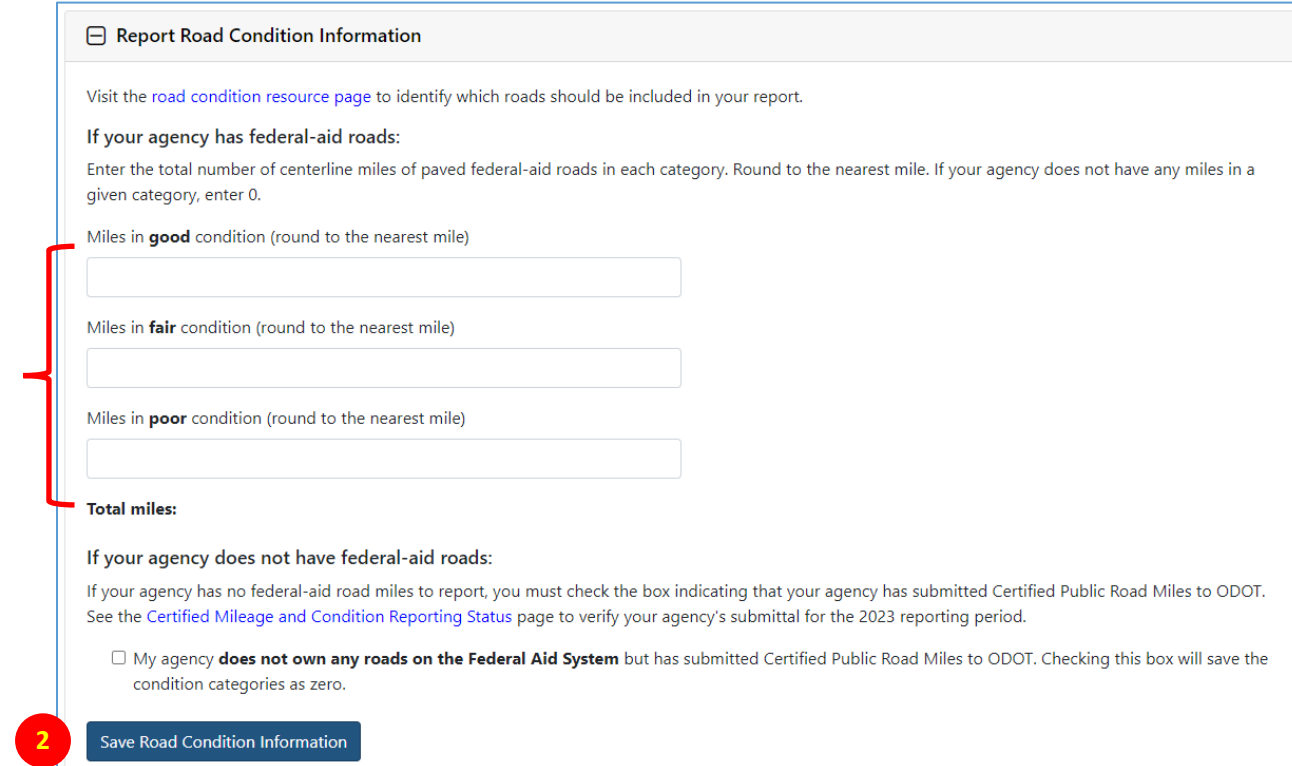

If your agency *does not own* any qualifying roads:

**1**

- 1. **Check the box** certifying that your agency does not own any roads on the Federal Aid System and that you have submitted Certified Public Road Miles to ODOT.
	- Submitting Certified Public Road Miles is an annual requirement of all cities and counties in Oregon and is not related to HB 2017 or bridge and pavement reporting. For further information about your responsibilities for road mileage certification, contact Danny Spaulding with ODOT's Road Inventory Section at 503-986-4143.
	- The rest of the road fields will auto-populate with zeros.

#### 2. Click the **"Save Road Condition Information"** button.

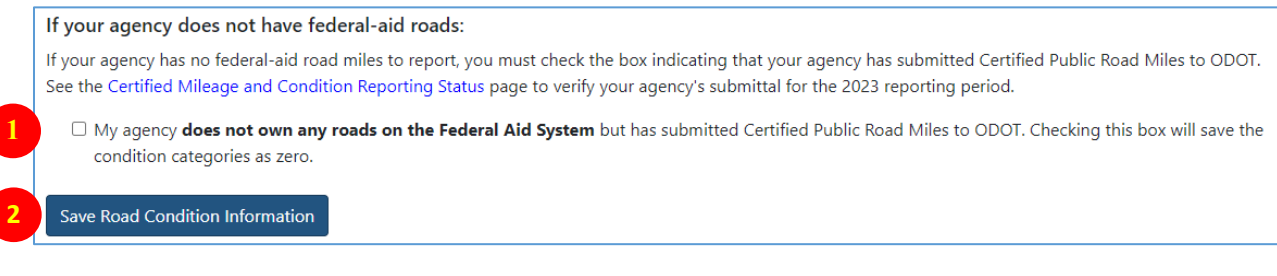

Page 6

### <span id="page-6-0"></span>Report Bridge Condition Information

To report on your bridge conditions, click the gray bar **"Report Bridge Condition Information."** It will expand to reveal the data entry form.

**E** Report Bridge Condition Information

**1**

If your agency *does own* qualifying bridges:

- 1. **Enter the number of bridges** on the National Bridge Inventory in each category (good, fair, poor).
	- NBI bridges are 20-feet or longer and on public roads.
	- ODOT inspects all NBI bridges in Oregon every two years. You can access the most recent inspection reports on ODOT's transparency website: <https://www.oregon.gov/ODOT/TAP/Pages/BridgeData.aspx>
	- Total bridges will be calculated for you.
- 2. **Enter any comments** you want to make.
	- Comments must be 255 characters or fewer.
- 3. Click **"Save Bridge Condition Information."**

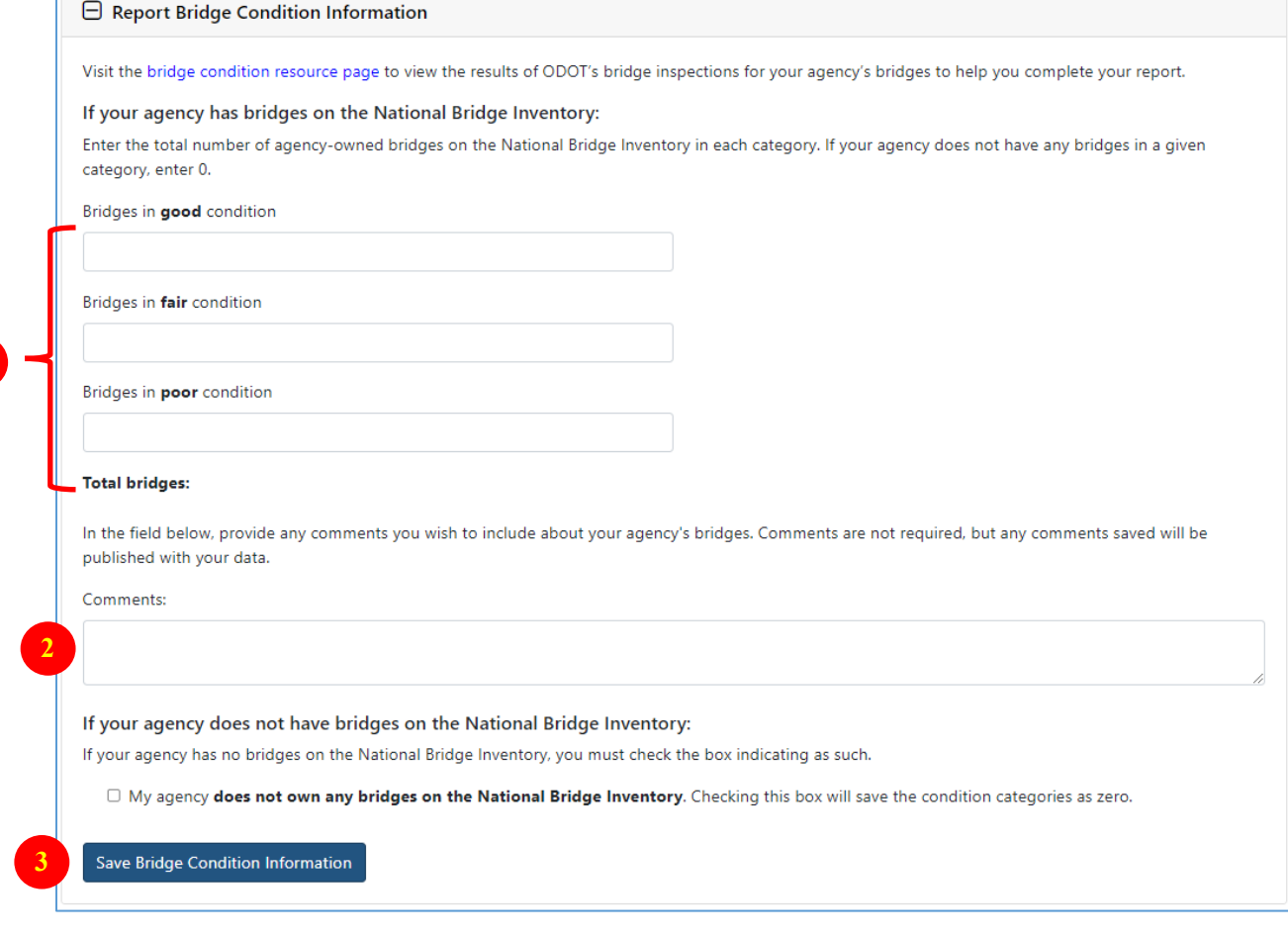

If your agency *does not own* qualifying bridges:

- 1. **Check the box** certifying that your agency does not own any bridges on the National Bridge Inventory. *NBI bridges are 20-feet or longer.*
	- The rest of the bridge fields will auto-populate with zeros.

#### 2. Click **"Save Bridge Condition Information."**

If your agency does not have bridges on the National Bridge Inventory:

If your agency has no bridges on the National Bridge Inventory, you must check the box indicating as such.

□ My agency does not own any bridges on the National Bridge Inventory. Checking this box will save the condition categories as zero.

Save Bridge Condition Information

**1**

**2**

### <span id="page-7-0"></span>Report Project Web Pages

HB 2017 requires ODOT to link to all available web pages for city- and county-owned transportation projects. To let us know about your agency's project web pages, click the gray bar, **"Report Project Web Pages (Optional)."** The gray bar will expand to reveal the web address reporting form.

**H** Report Project Web Pages (Optional)

- 1. In the Web Page Title field, **enter the project name.**
	- Limited to 50 characters
- 2. In the URL field, **enter the web address.**
	- Limited to 255 characters
- 3. **Click "Add Link,"** which will generate another row of input fields.
- 4. If you have more project pages, continue adding them. If you do not have any project web pages, you do not need to complete this section.

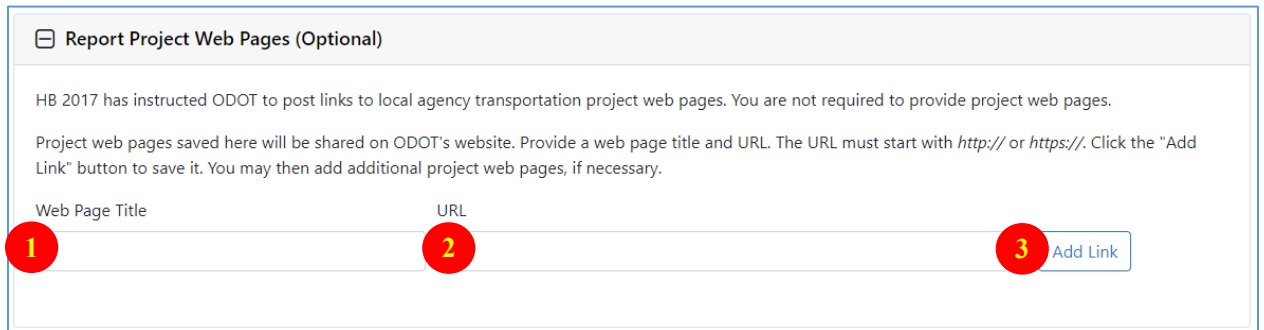

5. Any web pages submitted this year or in a previous reporting year are shown under "Saved Project Web Pages." If you need to delete incorrect or out-of-date web pages, click the red "x" next to the project web page.

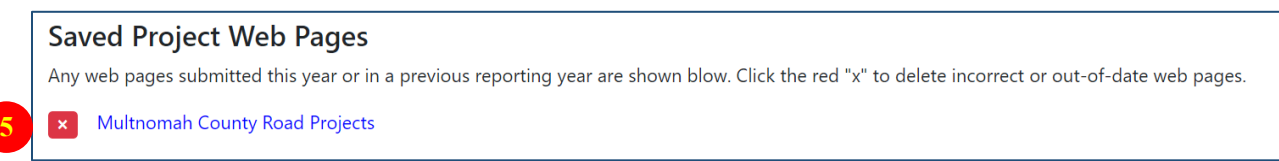

### <span id="page-8-0"></span>Preview and Submit Your Data

Data entered into the form is *saved* when you click save buttons, including the "Save Progress" button.

1. When you have saved your road condition information and your bridge condition information, you are ready to submit your report. The progress bar will show which parts of the form you have completed. You will be able to submit your report when the progress bar shows Road Condition Completed, Bridge Condition Completed and Project Web Pages Completed or Project Web Pages Not Completed.

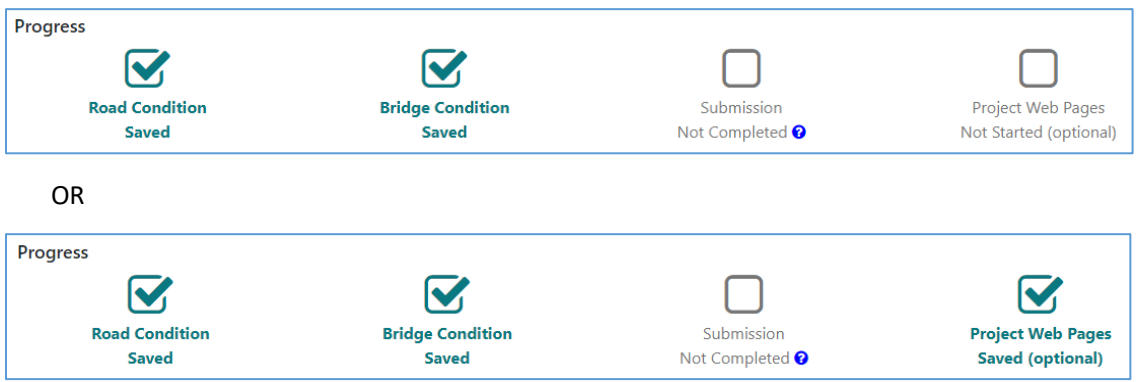

2. Click "**Preview Data and Submit**."

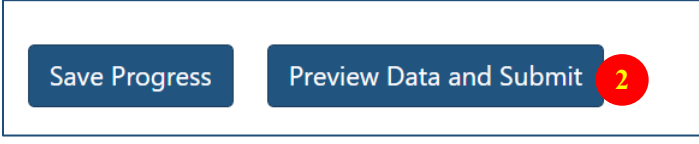

3. From the "**Preview Data and Submit**" pop-up, review your data and press the "**Submit Data to ODOT**" button.

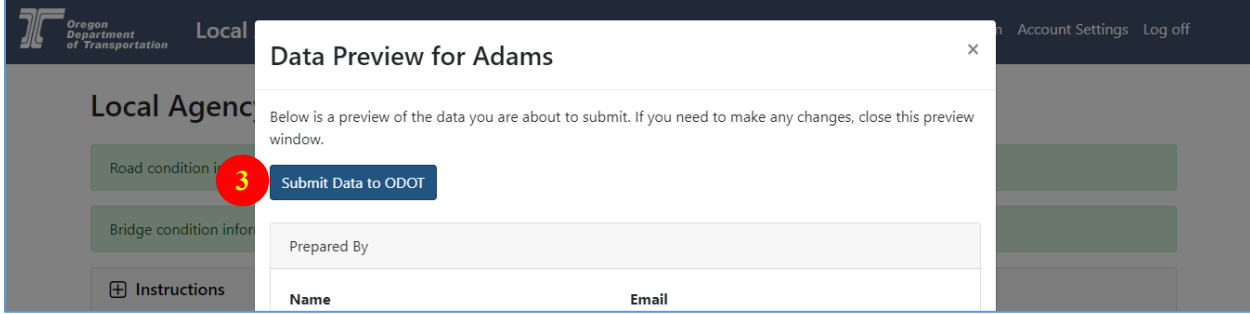

4. Even after data has been submitted, you can still return to the form to make and **submit** changes.